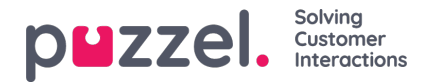

## **Loonlijstrapporten**

Er kunnen door de beheerders loonlijstrapporten gemaakt worden om bij te houden welke agenten langer werken, en die naar hun HR afdeling exporteren, zodat zij op passende wijze gecompenseerd kunnen worden. Om het loonlijstrapport te genereren, moeten de beheerders een nieuw profiel voor asociale uren aanmaken en er relevante regels voor toevoegen. Er kan dan een rapport worden gegenereerd op basis van het gekozen profiel.

## **Een asociaal tijdsprofiel aanmaken**

Om een Unsocial Time profiel aan te maken,

- 1. Ga naar Instellingen -> Loonlijst in het linkermenu
- 2. Geef een profielnaam en kies de tijdzone waarin de regels zullen gelden.

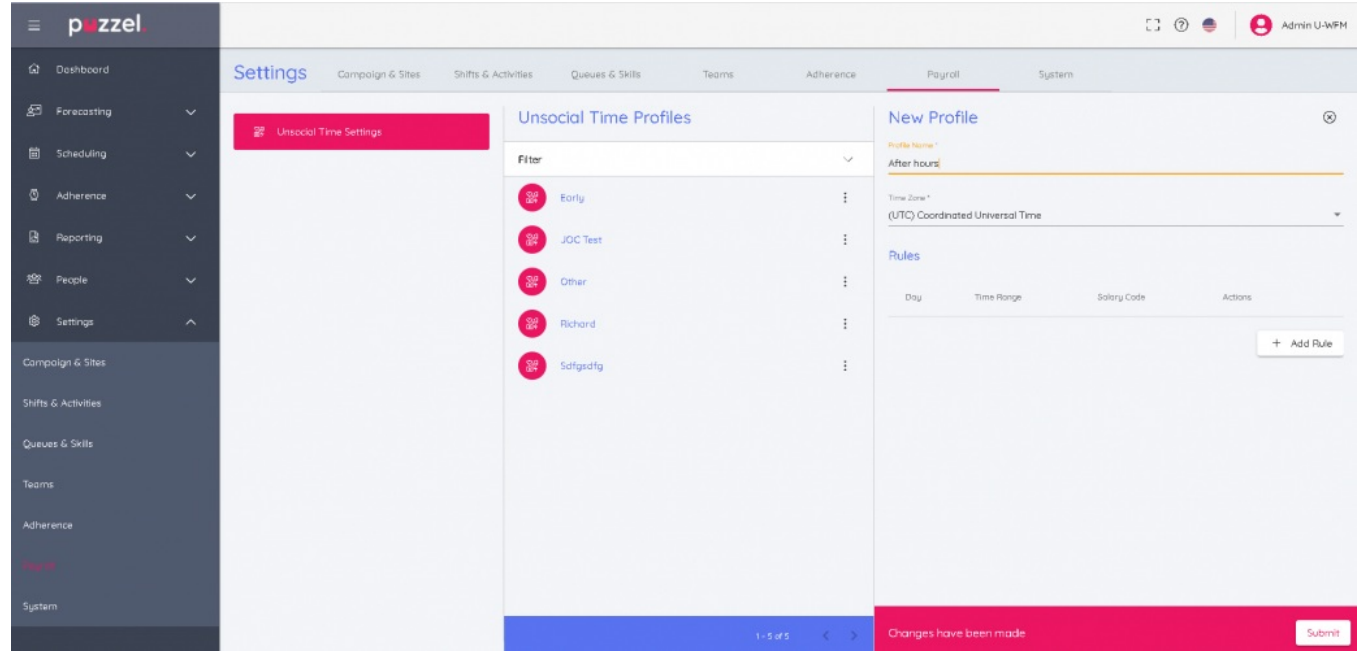

3. Klik op de knop **Regel toevoegen** en maak de regel/regels voor het profiel. Dit helpt u om de gegevens te filteren op één of meer criteria. Bedenk dat de regels in een profiel verschillend moeten zijn en elkaar niet mogen overlappen. Voorbeeld van een regel is te zien in de afbeelding hieronder: Maandag van uur 18.30tot uur 21.30voor Salariscode waarbij 171627Salariscode een tekstwaarde is van maximaal tekens.50 Klik op **Bijwerken**.

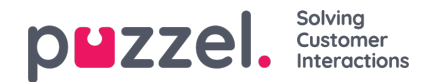

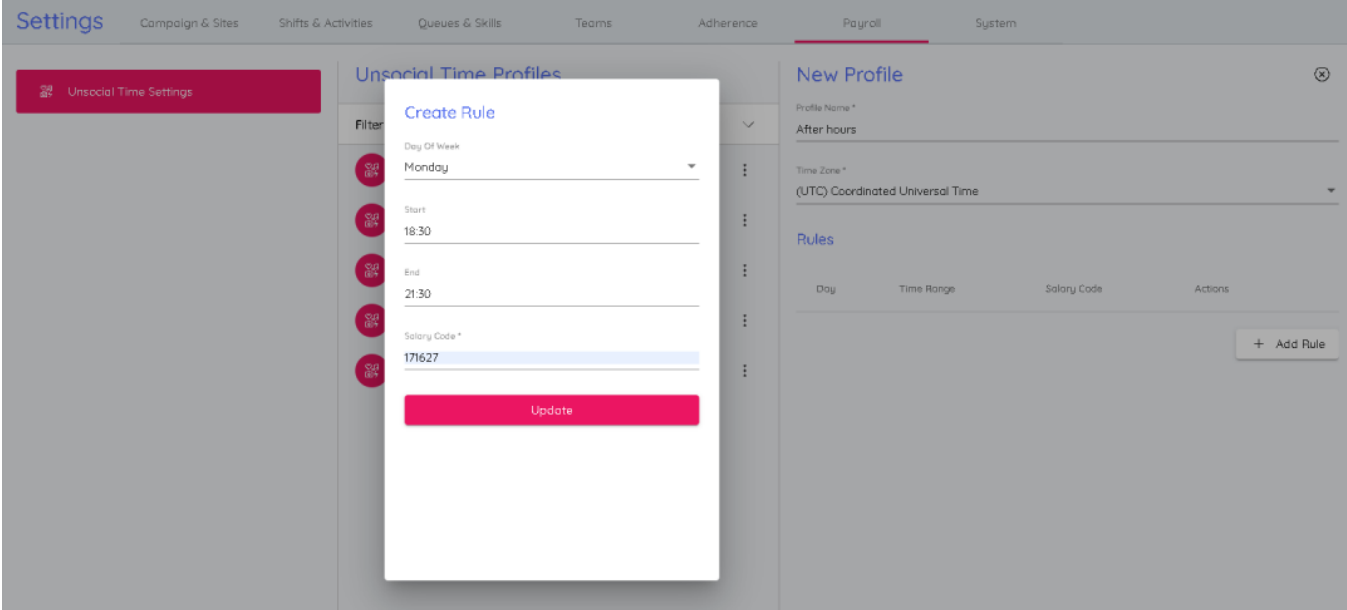

4. U hebt nu een nieuw Unsocial Time profiel aangemaakt met de regels die ervoor bepaald zijn. Klik opSubmit om het profiel op te slaan.

## **Loonlijstrapport genereren**

Om een Loonlijstrapport te genereren,

- 1. Ga naar Rapportage-> Loonlijst
- 2. Selecteer het profiel Unsocial Time en selecteer Campagne/Team/Agent waarop u het rapport wilt uitvoeren
- 3. Kies de begin- en einddatum voor het rapport. Let erop dat de gekozen einddatum inclusief is, en dat de tijdzone die in het Unsocial Time profiel is aangegeven voor deze data zal worden toegepast

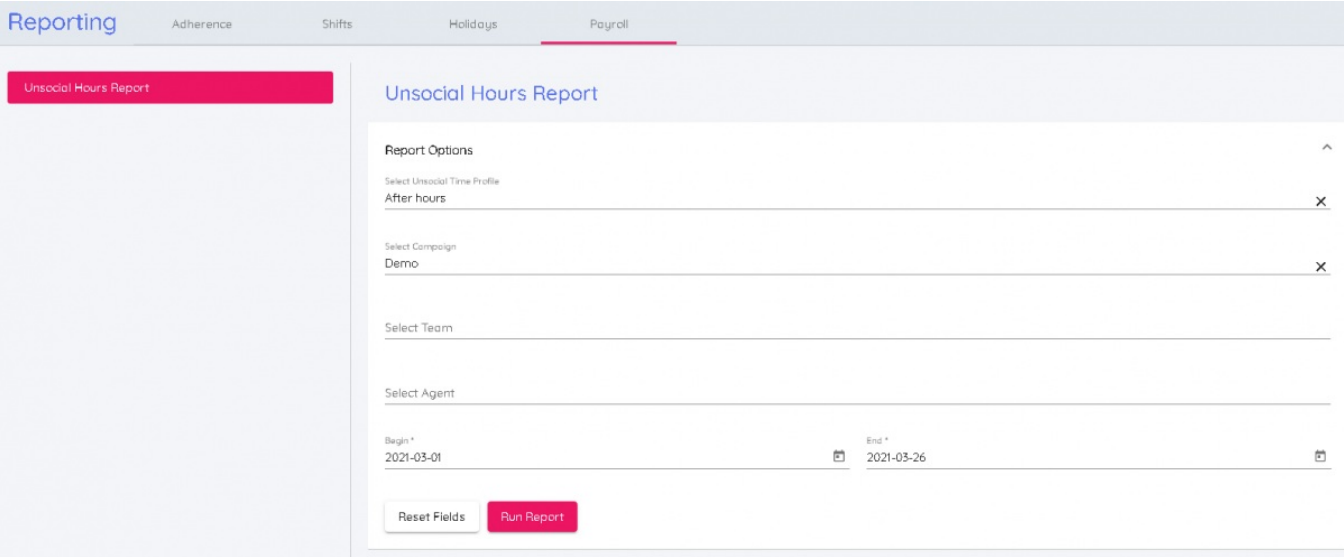

4. Klik op Rapport uitvoeren om het eindrapport te zien

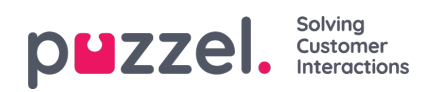

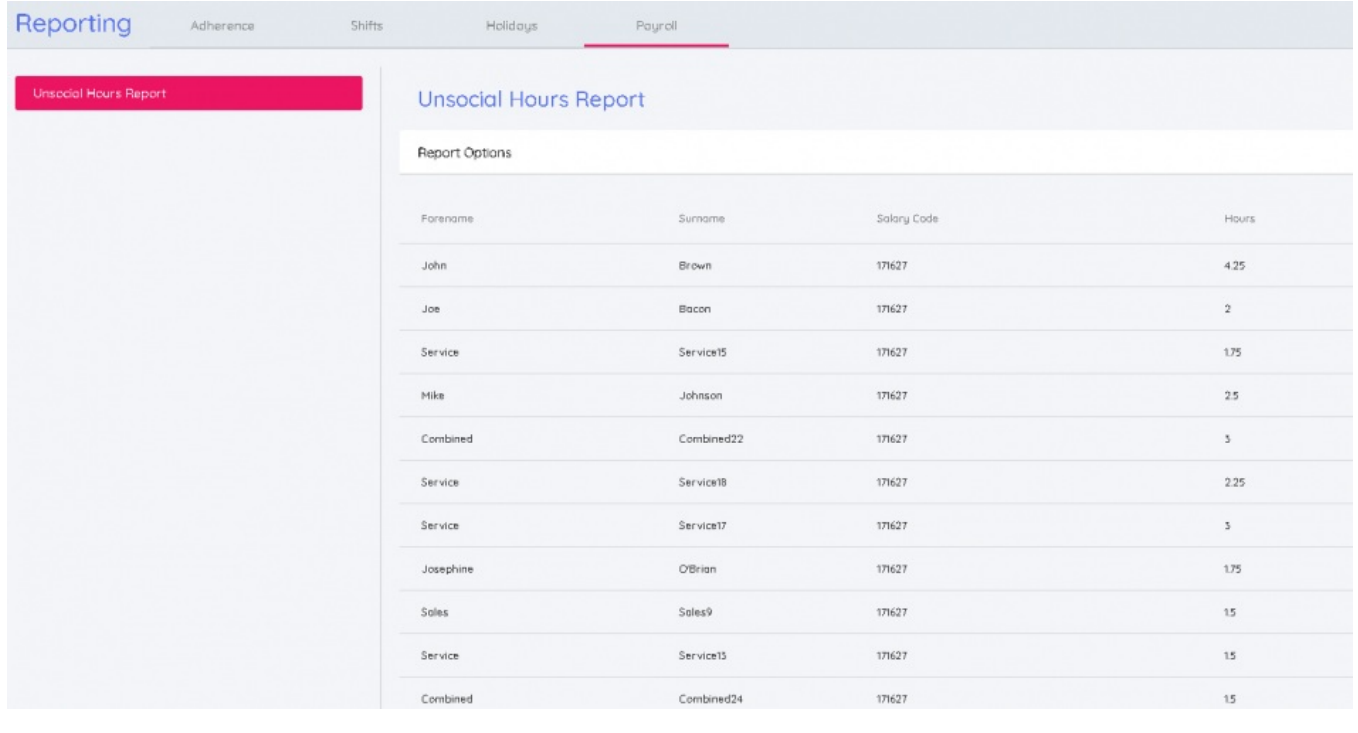

## **Note**

Het rapport kan ook als CSV-bestand gedownload worden door op de knopDownload te klikken.